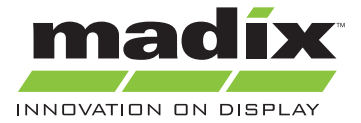

# **Madix Revit Model Guide**

File names are a combination of a 2-letter symbol that stands for the model type and a number that stands for the model's project location placement or the model's form. An example of how this works is shown below.

#### **EXAMPLE**

- 
- **ML1** = ML, as mentioned before, is a symbol for one of the models. In this case, it stands for Maxi Line. The number 1 tells you that this is the starter piece of the Maxi Line shelves and should be placed in the model first.

## **Model Names**

 $AD = A$ isle Display AT = Apparel Service Table BD = 5-Tiered Bike Display  $BN = Bin$ BR = Battery Rack Kit  $CB = Golf$  Club Bunker  $CC = Cart$  Corral CD = Contemporary Display Table CH = Circular Hanging Rack CL = Cantilever Storage System CR = 3-Level Circular Rack Double Post CS = Cooler Shelving DC = Display Cube DP = Display Platform DR = 6-Level Wire DVD Rack DT = Display Table FC = 4-Way Costumer FD = Freestanding Display FH = Wire Freestanding Frame Holder FK = Promotional Display Flat Kit FR = Fitting Room FT = Folding Promotional Table GB = Golf Bag Plinth GC = Game Cartridge Display GF = Rolling Wire Grid Flat  $GP = Gift$  Pedestal GR = Golf Shaft Rolling Rack

HD = "H" Display HM = Hyper Maxi HS = Hat Spinner Display  $C = I$  aminated Cube LD = Freestanding Bottle Display LF = Wire Promotional Lobby Fixture MD = How-To Magazine Display MF = Multiple Media Fixture  $ML =$ Maxi Line  $MP = Metal Platform$ MS = Maxi Integrated Pallet System PD = Mobile Produce Display PP = Sliding Peg Panels PR = Pallet Rack PS = Parson's Table PT = Promotional Table QF = Queuing Fixture RB = Wire Rolling Basket RC = Spacer System RD = 3-Sided Rotating Display RG = Rolling Garment Rack Adjustable Height RL = Rolling 2-Liter Freestanding Bottle Display RM = Rolling Double-Sided Gondola Merchandiser RO = Rolling Around Oil Rack RR = Revolving Round Rack  $RS =$  Round Shelf RT = 4-Tier Round Table

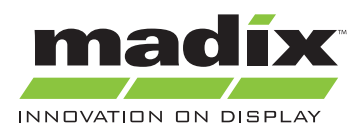

 $RX = Pharmacy$ SB = Shoe Bench with End Mirrors SC = Spinner Rack on Casters SD = Slatwall Display SF = Seasonal Grid Fixture on Casters  $SG =$ Slant Gondola SK = Spiral Rack SP = Specialty Display Table SR = Pegboard Spinner Rack SS = Storage Shelving ST = Stacking Table  $TB = Tapered Bin$ TC = Triangular End Cap TD = Trial Size Basket Displayer TG = T-Leg Mobile Gondola TK = T-Rack on Casters

## **Location Indicators/ Form**

- $1 =$ Starter
- $2 = Add$ -On
- $3 =$  End
- 4 = Wraparound End
- 5 = Angled Shelf Starter
- 6 = Angled Shelf Add-On
- 7 = Angled Shelf End
- 8 = Concave Shelf Starter
- $9 =$  Concave Shelf Add-On
- 10 = Concave Shelf End
- 11 = Convex Shelf Starter
- $12 =$  Convex Shelf Add-On
- 13 = Convex Shelf End
- 14 = Half Radius Concave Shelf Big to Small Transition
- 15 = Half Radius Concave Shelf Small to Big Transition
- 16 = Half Radius Convex Shelf Big to Small Transition
- 17 = Half Radius Convex Shelf Small to Big Transition
- 18 = Transition Big to Small
- 19 = Transition Small to Big
- 20 = Tubular 3-Way Display

 $TI = Tuheline$ TM = Tubular 4-Way Merchandiser TR = Tube Line Rolling Display WC = Work Counter  $WD =$  Wine Display WN = Wire Wine Display WS = Wide Span WT = Wooden Table WW = Wood Wine Display YG = Y-Gondola

 $21$  = Largest Size  $22$  = Medium Size 23 = Smallest Size 24 = Rolling Frame Starter 25 = Rolling Frame Add-On  $26 =$ Half Round  $27 =$  with 1 Drawer 28 = with 1 Drawer and 1 Door 29 = with 1 Drawer and 1 Shelf  $30 =$  with 1 Door  $31 =$  with 2 Shelves  $32 =$  with 4 Drawers  $33 =$  with 5 Drawers 34 = Plain Countertop 35 = Open Space  $36 =$  with Sink 37 = Waste Unit 38 = Gravity Feed Starter 39 = Gravity Feed Add-On 40 = Junction Piece  $41$  = Corner Shelf 42 = Steel Storage Starter 43 = Steel Storage Add-On 44 = Straight Arm

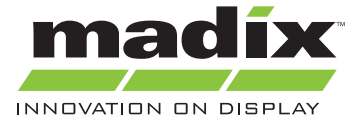

- $45 =$ Slant Arm 46 = Roll Goods Display 47 = Roll-Around Unit 48 = Suspended Maxi 49 = 6 Degree Radius
- 50 = 10 Degree Radius

# **FINDING THE EXACT MODEL YOU WANT**

Understanding the model types is key in locating the model. In the digital library, all of the models will be listed under 2 different folders based on type. These folders are Display and Storage. Once you select the folder, find the desired model in that group and double click it. Once you click it, it will open, displaying a default model.

# **UNDERSTANDING A "DEFAULT" MODEL SYSTEM**

A default model system allows you to customize the model to the exact specifications you desire. As mentioned before, once you select your model from the library, it will be displayed as a default model. This model is the most basic type of the shelving unit for that particular file. For example, the height, shelf depth, number of shelves, style, and color will all be defaulted. Set parameters will allow you to change these settings.

## **UNDERSTANDING PARAMETERS**

A parameter is a setting that allows you to change the behavior of an element, type, or view. For example, a parameter might be set up on a dimension. Let's say this dimension is for the shelf depth. You can change the number listed under the parameter. When this is done, it will change the shelf depth on the selected portion of the model. Another example of a parameter is a yes/no parameter. This type allows you to decide if you want an entire element in the model to be represented graphically in the project. Perhaps you don't want the shelf that is located on the top of the unit. Simply select the parameter for the unit and uncheck the box (indicating you do not want that element). ALL parameters must be satisfied before placing the model into the project. Any changes to the model after it is already placed in the project will have to be done in the family editor (which can be selected on the tab shown after clicking a model). If there is a specific parameter that you want to change but it isn't listed with the rest of the parameters, it either means that there is only one type of parameter for that case (i.e. only one size, therefor not needing any parameter to alter the element) or the designer didn't think it was necessary to have a parameter for the element.

# **TROUBLESHOOTING PARAMETER ERRORS**

With so many parameters to settle multiple cases for a single model, problems are likely to arise for certain models. Almost always, this problem will be under a dimensional parameter. The easiest way to solve this is to manually move the dimension to the correct length rather than typing it in. For whatever reason, this usually fixes the error. Sometimes, certain models are likely to error more often than others. "Manually

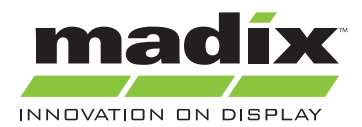

Move" might be shown next to a parameter explaining that this might have to be done to settle the desired parameter. An example of this is shown below.

## **EXAMPLE**

In this example, we are making the shelf depth 1.5'. First, click the reference plane that is connected to the

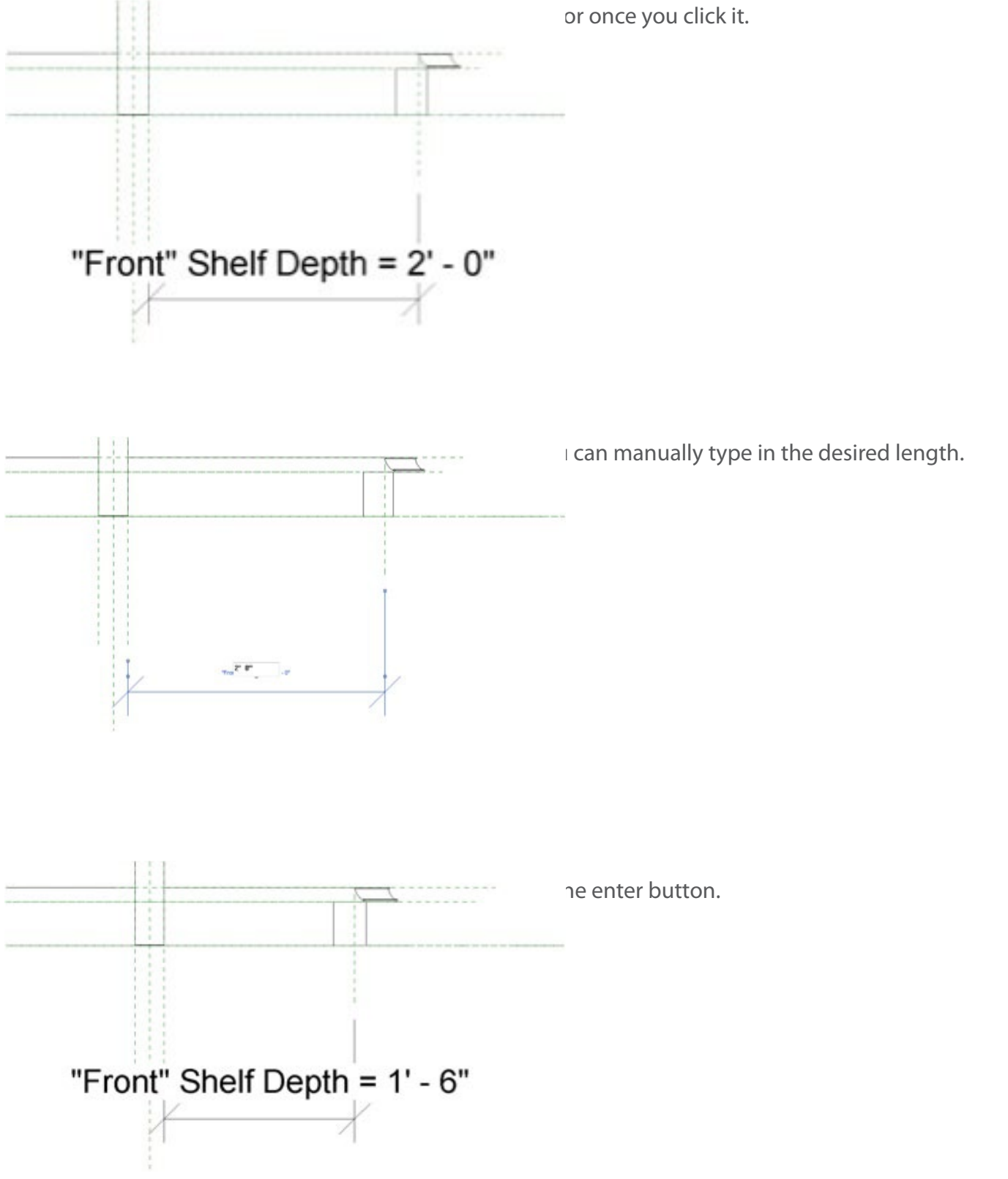

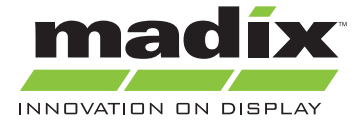

# **CUSTOMIZING YOUR MODEL BEFORE PLACING**

Dimensional parameters will need to be changed unless you happen to be using the default model in your project. As far as aesthetics goes, having the models start out with a standard appearance has its pros and cons. The main advantage of this is that if one doesn't mind what the model looks like, they can rapidly place models which will simply represent the exact size they chose. Having specific colors and textures added can make the model look more accurate (perhaps for a better visual representation for the customer), but can take some time. Simply changing the color of the material is the easiest way to change the model color. Painting each surface can take much longer but will allow it to be more detailed. All details are really up to the designer.

# **PLACING YOUR MODEL AND UNDERSTANDING TYPES**

Once you have successfully changed all of the parameters to your liking, click "Load into Project." You will then be shown a list of all the projects that are available to which you can add your model. Meaning, your project must be opened up before adding a model into it. Once you select the project to add it to, it might ask you if you want to replace any existing models. Let's say you have an ML1 in the model already that you painted red. In a different part of your project, you want another ML1 added but you want this one to be blue. You have already placed the red model and now you try inserting your blue model. If you would select replace existing models, the red model you had already placed in your model will turn blue. If you want separate models, you need to create a new type within your family. Go to your parameters tab and click it open. Go to the right hand side and select "new" under Family Types. It will ask you to select a name. For this case, let's call it "Blue Shelf." Now change the model to the desired parameters. Once this is done, load this into your project. You can now select the ML1 to be the red shelf or the blue shelf.

# **SNAPPING MODELS INTO PLACE**

When using add-on models, you can make a long line of shelves in a row to make one big shelf. To do this, place your starter model at the beginning of the line. Then add your add-on models. Usually, the models will click into place next to each other when you drag the add-on near the starter model. If this doesn't happen, it might not exactly go together. To prevent this, simply draw a reference plane right on the edge of the starter model. Now, drag the add-on over to the starter and snap it to the reference plane. Moving, rotating, and mirroring are the only alterations that can be made to the models in the project itself. All other alterations in appearance, materials, and form must be done in the family editor.